# **한국공학대학교 사이버보안진단의 날**

## **정보처 정보인프라팀**

## **1. 개요**

O 관련 근거 : 교육부 정보보안 기본지침(2020.11) 제10조 사이버보안진단의 날

O 점검 일시 : 매월 세 번째 수요일 12시 팝업 알림

O 주요 내용 : 행정 업무용 PC는 내PC지키미를 이용하여 PC 점검 및 조치, 바이러스 검사, Patch 실행 O 부서별 점검 사항

#### 1) 상주 유지보수업체 보안 점검

- 비인가 서비스 사용 여부 점검
- PC 내 중요자료 저장 여부 확인
- 비인가 무선인터넷 접속장치 사용 여부 점검
- 2) 비밀용/일반용 USB 점검
- 3) 불용 및 미사용 HDD 정보인프라팀으로 반납

### **2. 내PC지키미 및 V3 백신 설치 방법 (미설치된 PC 진행)**

- ① 아래 URL 접속
	- https://pcsecurity.tukorea.ac.kr:5645
- ② "Agent\_MYPC\_Setup.exe" 파일 다운로드 후 설치
	- 해당 파일을 통해 내PC지키미 및 V3 백신 설치 가능

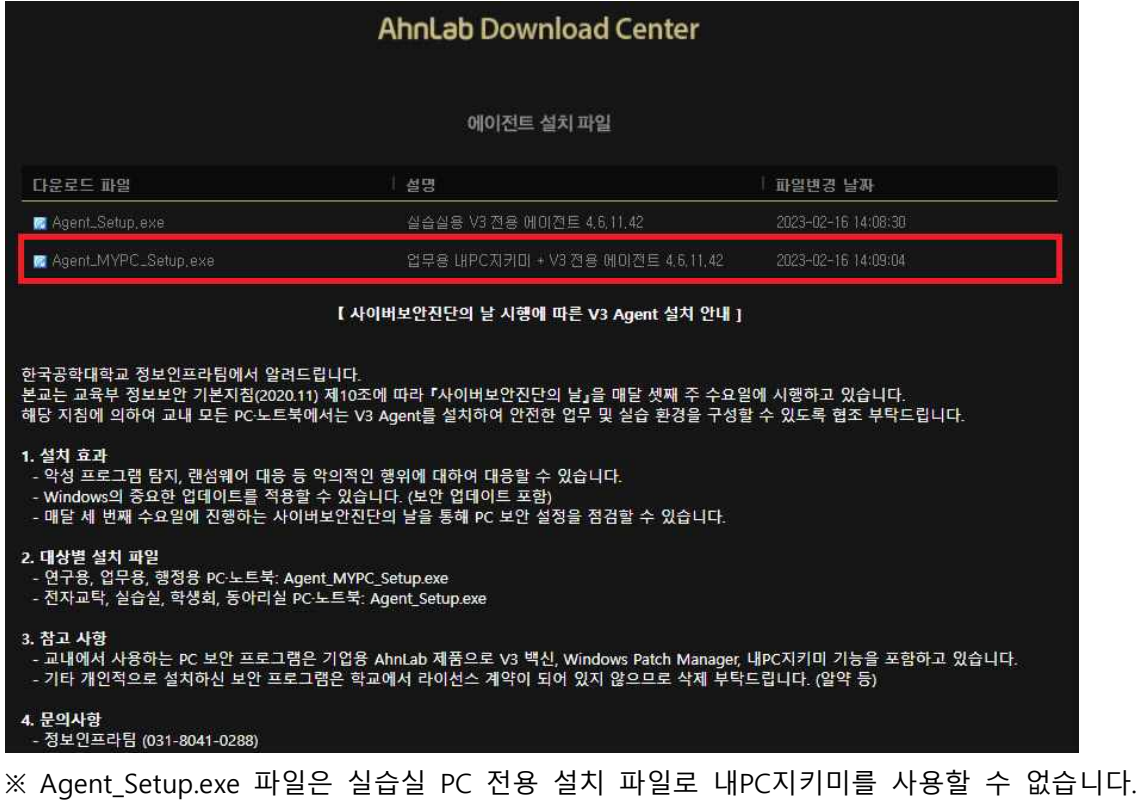

## **3. 내PC지키미 수동 실행 방법 (매월 세 번째 수요일 자동 실행되지 않은 경우)**

#### ① 작업표시줄 하단의 오른쪽 아이콘 더보기(∧)를 클릭하여 APC Agent 마우스 오른쪽 클릭

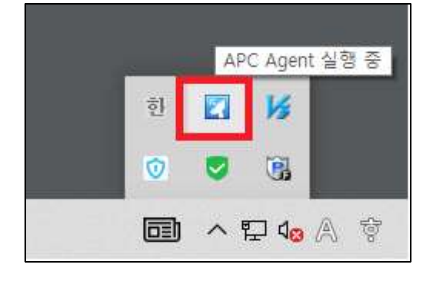

#### ② "AhnLab 내PC지키미" 클릭

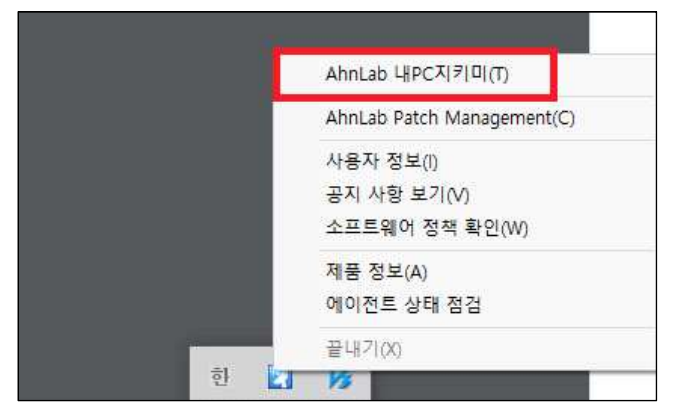

#### ③ PC점검 탭 클릭 후 점검 시작 버튼 클릭

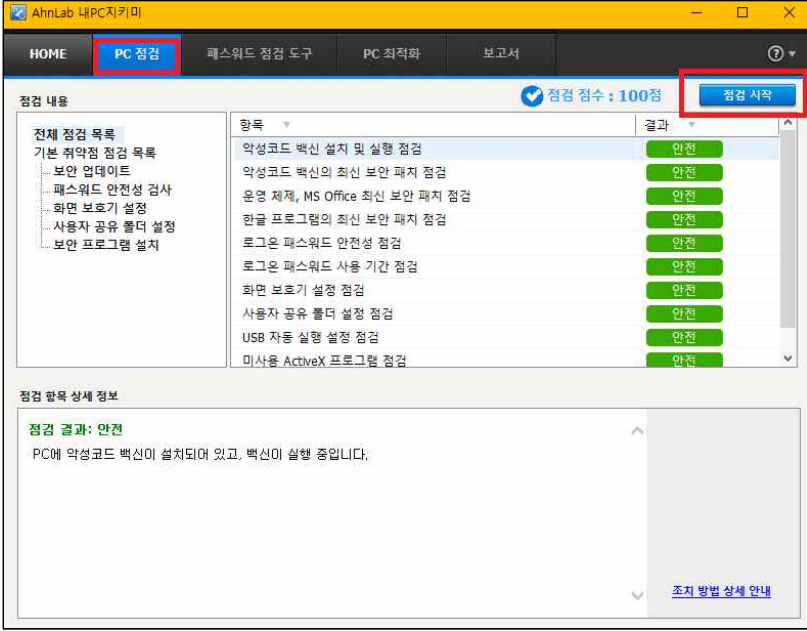

## **4. AhnLab 패턴 업데이트**

① 작업표시줄 하단의 오른쪽 아이콘 더보기(∧)를 클릭하여 APC Agent 마우스 오른쪽 클릭

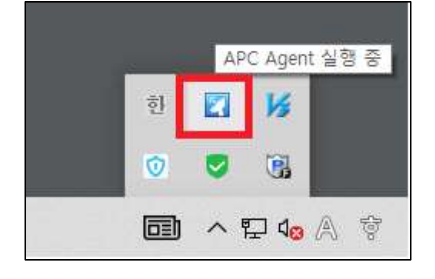

② "AhnLab Patch Management" 클릭

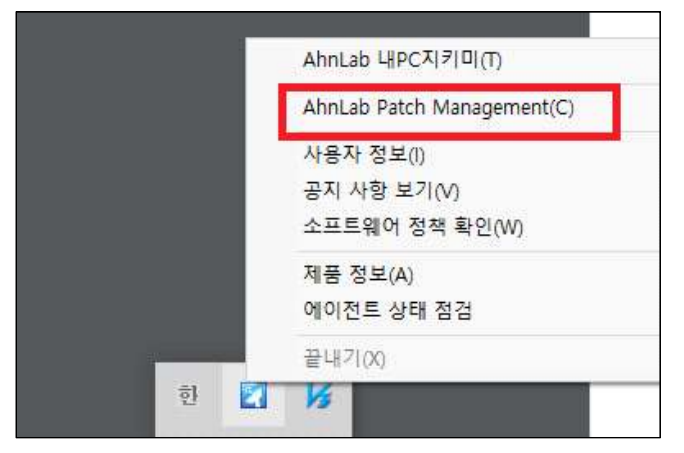

#### ③ 새로고침 버튼 클릭 후 지금 업데이트 클릭

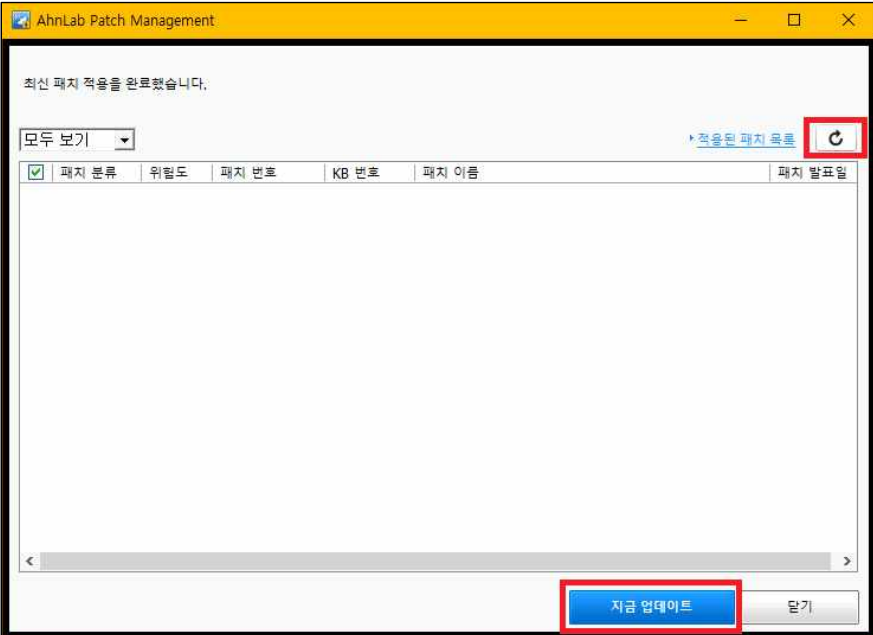

## **5. V3 백신 정밀 검사 진행**

① 작업표시줄 하단의 오른쪽 아이콘 더보기(∧)를 클릭하여 V3 백신 마우스 오른쪽 클릭

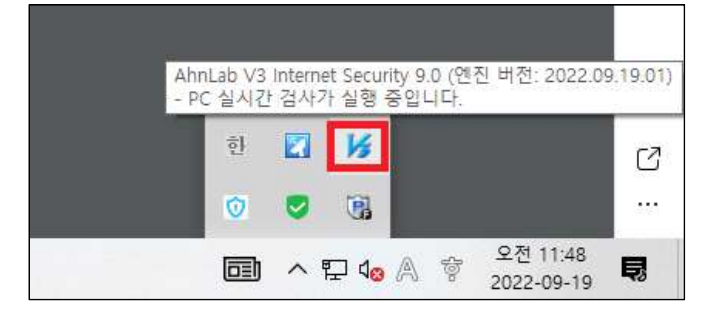

② "AhnLab V3 Internet Security 9.0" 클릭

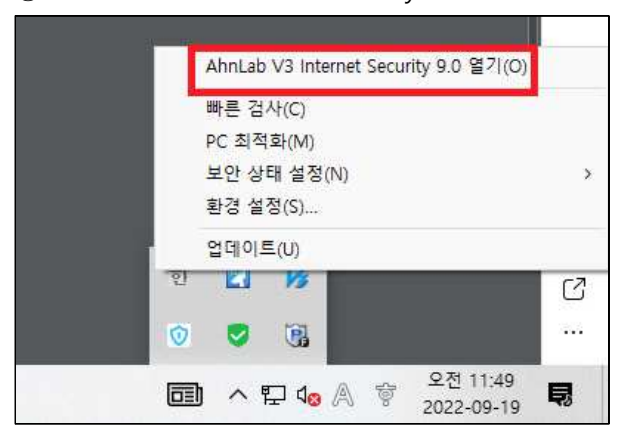

#### ③ 정밀 검사 탭 클릭 후 검사 시작 버튼 클릭

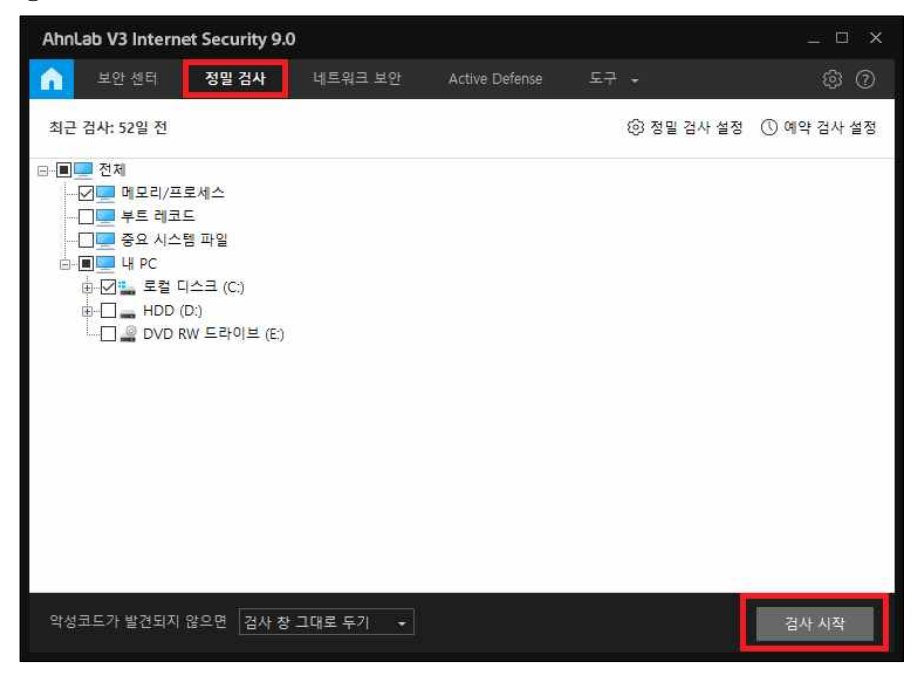